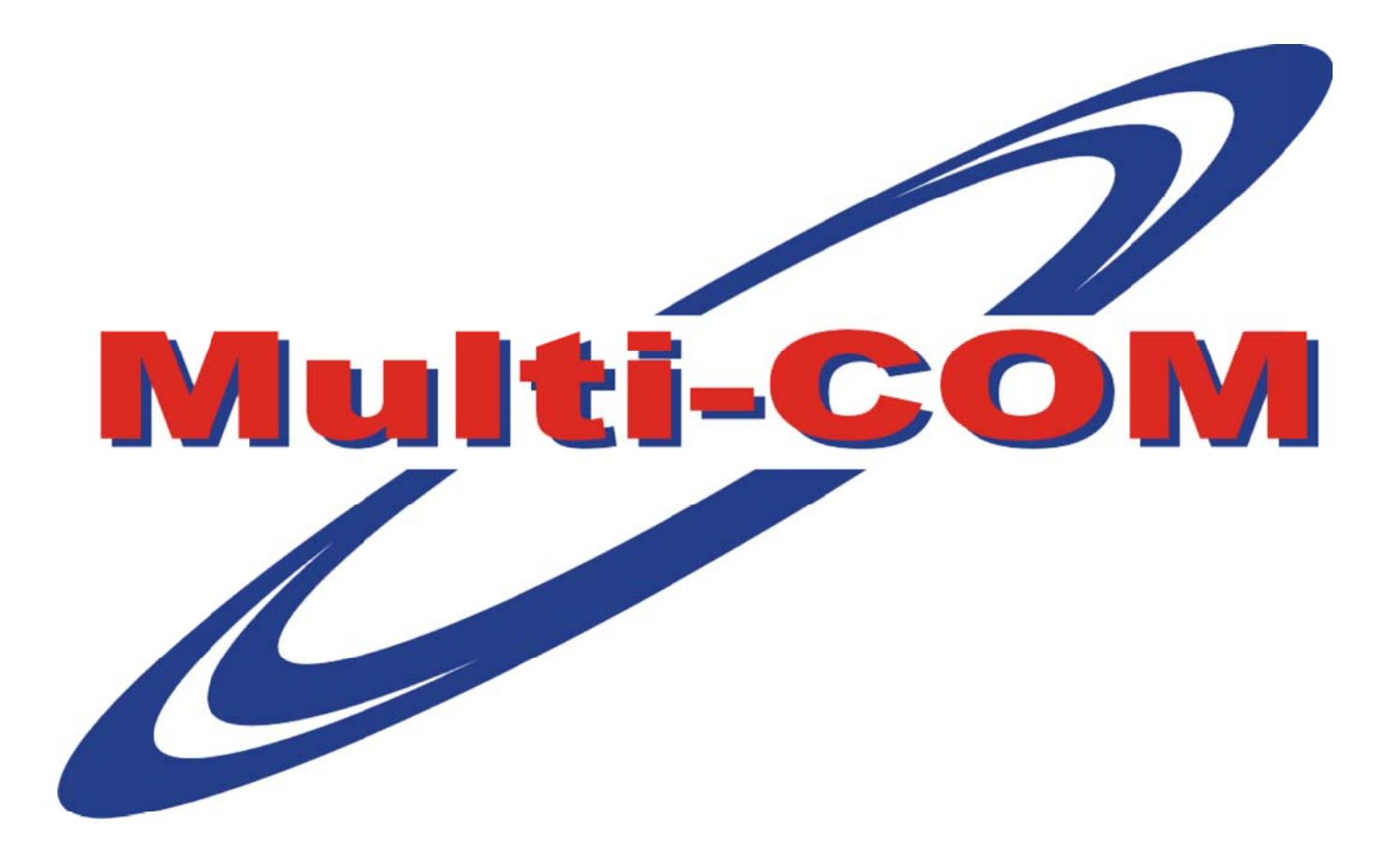

# **WWW.MULTI‐COM.PL**

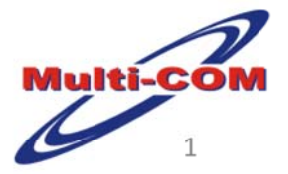

Multi‐COM Sp. z o.o. ul. 22‐go Lipca 31b 36‐100 Kolbuszowa NIP: 814‐15‐61‐101 Tel. 172275045/172270025 Skype: Multi‐COM http://www.multi-com.pl e‐mail: biuro@multi‐com.pl

#### **Autor Licencja na publikację "Z3X Box All‐In‐One"**

Publikacja na licencji **Freeware**, brak możliwości udostępniania i rozpowszechniania bez zgody autora. Publikację legalnie mozna pobrać jedynie ze strony http://multi-com.pl z Działu Download, Umieszczenie publikacji na innym portalu niż wyżej wymieniony bez zgody autora oznacza naruszenie praw autorskich.

#### **Informacje dodatkowe o publikacji**

Wszelkie prawa zastrzeżone. Instrukcja tą w postaci pliku danych, mogą Państwo pobierać wyłącznie do własnego użytku. Powielanie, przekazywanie instrukcji lub jej części (fragmentów) w jakiejkolwiek postaci innym osobom jest zabronione. Wykonywanie kopii metodą kserograficzną, fotograficzną, a także kopiowanie instrukcji na nośniku filmowym, magnetycznym lub innym powoduje naruszenie praw autorskich i może skutkować karą grzywny lub więzienia. Jakiekolwiek zmiany i modyfikacje bez zgody autora są zabronione.

Wszystkie znaki towarowe zamieszczone na tej stronie są zastrzeżone przez swoich właścicieli. Nazwy **produktów, znaki firmowe, symbole handlowe, nazwy handlowe, slogany są własnością odpowiednich** firm i są chronione międzynarodowymi przepisami o prawach autorskich, i użyte są tylko w celach **informacyjnych. Mimo dołożenia wszelkich starań nie gwarantujemy, że publikowane dane techniczne** i opisy nie zawierają braków lub błędów. Autor nie ponosi żadnej odpowiedzialności za ewentualne **szkody wynikłe z wykorzystania informacji zawartych w instrukcji.**

# **Z3X Box All‐In‐One**

# **Instrukcja wersja 1.0**

- Wprowadzenie
- Utworzenie konta użytkownika oraz pobranie oprogramowania Z3X Shell
- Rejestracja urządzenia Z3X Box, aktualizacja oprogramowania karty zabezpieczającej, aktywacja zakupionych modułów oraz pobranie oprogramowania do ich obsługi
- Oprogramowanie Z3X Shell
- Moduł Samsung 2G Tool
- Moduł Samsung 3G Tool
- Moduł Samsung Editor
- Moduł LG 2‐3G Tool
- Moduł LG SGold3 Tool
- Moduł Data Card Smart Tool
- Moduł Mediatek Smart Tool
- Moduł China Editor

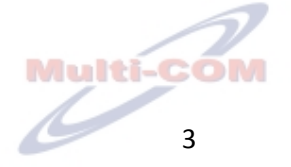

# **Wprowadzenie**

Urządzenie Z3X Box jest kompleksowym rozwiązaniem przeznaczonym do łatwej i szybkiej obsługi telefonów marki Samsung oraz LG. Dodatkowym atutem urządzenia jest obsługa "chińskich" telefonów w bardzo szerokim zakresie. W pakiecie oprogramowania urządzenia Z3X Box znajduje się także bezpłatny moduł do serwisowania kart modemowych typu Huawei, Merlin itp. Urządzenie Z3X może posiadać np aktywację All‐In‐One (Samsung+LG+China Editor) lub tylko aktywację wymaganą w danym momencie przez użytkownika (np. tylko LG lub Samsung lub inna wybrana).

Urządzenie korzysta z wbudowanego interfejsu RJ45 oraz posiada 2 dodatkowe porty USB do łatwego podłączania telefonów korzystających z tego szybkiego interfejsu (Z3X Box jest 2 portowym hubem USB)

Wszystkie operacje wykonywane na obsługiwanych telefonach są darmowe i nie wymagają zakupu jakichkolwiek kredytów. Do niektórych opcji wymagane jest połączenie z Internetem. Firma Multi‐COM jest oficjalnym dystrybutorem urządzenia Z3X Box – można w niej łatwo i szybko zakupić aktywacje, dodatkowe okablowanie czy też samo urządzenie. Na urządzeniu oprócz wersji z wersji urządzenia Z3X Box All‐In‐One (Samsung+LG+China Editor) można także dodatkowo zaktywować funkcjonalność Benq‐ Siemens oraz NEC.

http://www.multi-com.pl/index.php/pl\_PL,browse,id\_gr,1010,menu\_mode,categories.html – aktywacje Z3X Box http://www.multi-com.pl/index.php/pl\_PL,browse,id\_gr,1295,menu\_mode,categories.html – kable RJ45 Z3X Box http://www.multi-com.pl/index.php/pl\_PL,details,id\_pr,7527,menu\_mode,categories.html – USB EasyConnect http://www.multi-com.pl/index.php/pl\_PL,browse,id\_gr,236,menu\_mode,categories.html – kable USB Samsung http://www.multi-com.pl/index.php/pl\_PL,browse,id\_gr,242,menu\_mode,categories.html – kable USB LG Bardzo bogata lista obsługiwanych modeli w zakresie modułów Samsung/LG oraz bardzo częste aktualizacje sprawiają, że jest to bardzo interesujące rozwiązanie na tle konkurencji. Producent zapewnia także dostęp do strefy wsparcia z plikami/podpowiedziami oraz funkcjonuje specjalny dział dla produktów Z3X na najpopularniejszym forum o tematyce GSM

http://forum.gsmhosting.com/vbb/f453/

Ciekawym rozwiązaniem autorów urządzenia Z3X Box jest oprogramowanie Z3X Shell pozwalające w łatwy i przyjemny sposób sprawdzać i wyszukiwać czy dany model telefonu jest obsługiwany. Wystarczy wybrać markę producenta i pierwsze litery modelu – oprogramowanie automatycznie zawęzi listę, aby można było łatwo wybrać stosowny moduł – oprogramowanie Z3X Shell także wskaże, który moduł należy uruchamiać. Oczywiście nic nie stoi na przeszkodzie, aby uruchamiać także moduły w sposób tradycyjny (pozycje Menu Start)

Urządzenie do poprawnej pracy wymaga komputera z systemem operacyjnym Windows XP. Odradzamy próby instalacji na systemach Windows Vista oraz Windows 7, gdyż może skończyć się to zawieszeniem komputera i utratę danych. Odradzane jest także stosowanie także wszelkich koncentratorów USB (hub) – mogą one spowodować problemy ze stabilną transmisją danych.

Firma Multi‐COM życzy miłej pracy z urządzeniem Z3X Box

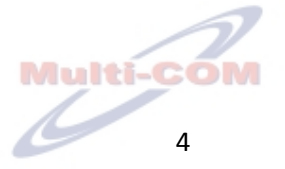

# **Rejestracja konta użytkownika na stronie producenta urządzenia Z3X Box**

W celu pobrania oprogramowania do urządzenia Z3X Box należy połączyć się ze stroną http://z3x-team.com/?module=user.profile&act=register a następnie wypełnić poniższy formularz rejestracyjny:

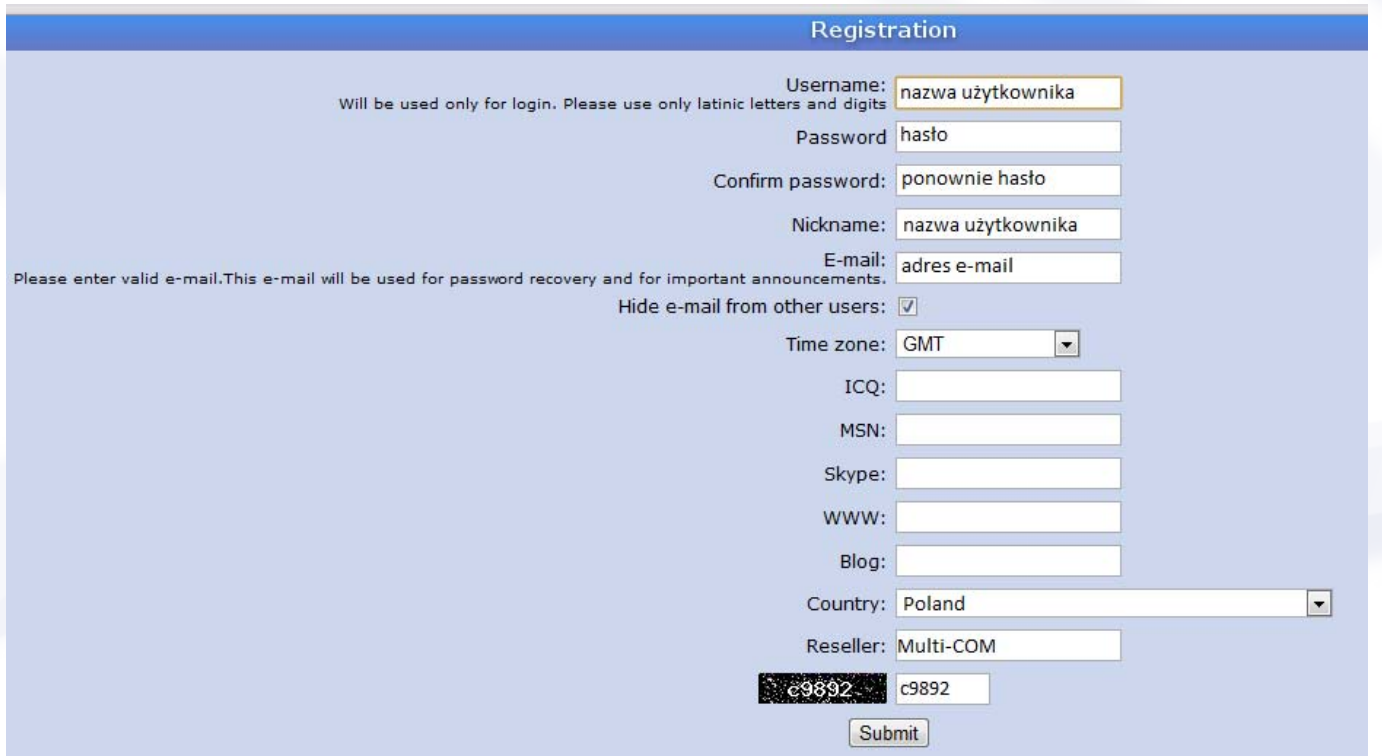

Obowiązkowo należy wypełnić pola:

**Username** – należy podać wybraną nazwę użytkownika dostępu do strony http://z3x‐team.com (powinna ona zawierać tylko litery alfabetu łacińskiego oraz cyfry – należy unikać znaków specjalnych)

**Password** – należy podać hasło dostępu do strony http://z3x‐team.com

**Confirm password** ‐ należy ponownie podać hasło dostępu do strony http://z3x‐team.com

**Nickname** – należy podać nazwę użytkownika do forum użytkowników urządzenia Z3X Box (może być identyczna z nazwą dostępu do strony http://www.z3x‐team.com z pola **Username**)

**E‐mail** – należy podać aktywny adres e‐mail użytkownika (będzie on używany między innymi do procedury odzyskiwania hasła użytkownika a także będą na niego przychodziły ważne informacje dotyczące urządzenia Z3X Box

**Country** – należy z listy rozwijalnej wybrać kraj użytkownika

**Reseller** – należy podać nazwę resellera urządzenia Z3X Box (np. Multi‐COM)

W polu poniżej pola **Reseller** należy przepisać 5 znaków z czarnego obrazka po lewej stronie pola (zgodnie z powyższym rysunkiem – oczywiście kod będzie za każdym razem inny)

![](_page_4_Picture_13.jpeg)

Pozostałe pola są opcjonalne (można pozostawić je puste)

Po wypełnieniu pól obowiązkowych należy nacisnąć przycisk **Submit**

W przypadku zgodności wpisanych danych pojawi się napis **Registration complete. You can now login with your username and password**. Od tej pory można się zalogować na stronie http://z3x‐team.com przy użyciu podanych informacji.

Należy teraz wybrać opcję **Log in**, znajdującą się w prawym górnym rogu strony http://z3x‐team.com a następnie wprowadzić uprzednio podane dane (**nazwa i hasło użytkownika**). Zaznaczenie opcji **Remember me** pozwoli na automatyczne logowanie użytkownika od razu po wejściu na stronę http://z3x‐team.com.

![](_page_5_Picture_500.jpeg)

Po wprowadzeniu danych należy nacisnąć przycisk **Log in**

Po prawidłowym zalogowaniu dostępne będą opcje:

**My profile** – opcja umożliwiająca przeglądanie i edycję danych rejestracyjnych dostępu do strony http://z3x‐team.com

**Download newest Z3X‐Shell** – opcja pozwalająca na pobranie najnowszej wersji oprogramowania *Z3X‐Shell*, dzięki któremu użytkownik może pobrać dalsze niezbędne oprogramowanie do obsługi urządzenia Z3X Box

**Messages** – opcja wyświetlająca listę wiadomości dla aktualnie zalogowanego użytkownika

**Log out** – opcja pozwalająca na wylogowanie się ze strony http://z3x‐team.com

Należy pobrać i uruchomić plik z3x‐shell.exe (nie należy jeszcze podłączać urządzenia Z3X Box do komputera

![](_page_5_Picture_13.jpeg)

Rozpocznie się proces instalacji oprogramowania Z3X Shell

![](_page_6_Picture_81.jpeg)

Należy wybrać język instalatora (zalecamy Polski) oraz nacisnąć przycisk **OK.**

![](_page_6_Picture_3.jpeg)

Należy nacisnąć przycisk **Dalej**

![](_page_6_Picture_6.jpeg)

![](_page_7_Picture_68.jpeg)

Należy wskazać katalog docelowy oprogramowania Z3X Shell (zalecamy pozostawienie ścieżki domyślnej) a następnie nacisnąć przycisk **Dalej**

![](_page_7_Picture_69.jpeg)

#### Należy nacisnąć przycisk **Dalej**

![](_page_7_Picture_5.jpeg)

![](_page_8_Picture_61.jpeg)

Należy wybrać opcje tworzenia skrótów (zalecamy domyślne) i nacisnąć przycisk **Dalej**

![](_page_8_Picture_62.jpeg)

Zostanie wyświetlone podsumowanie. Należy nacisnąć przycisk **Instaluj**

![](_page_8_Picture_5.jpeg)

![](_page_9_Picture_61.jpeg)

Rozpocznie się instalacja oprogramowania Z3X Shell

![](_page_9_Picture_62.jpeg)

Wyświetlą się informacje dotyczące instalacji sterowników. Można je pominąć i nacisnąć przycisk **Dalej**

![](_page_9_Picture_5.jpeg)

![](_page_10_Picture_298.jpeg)

Należy wybrać przycisk **Zakończ** (zalecamy odznaczyć opcje zgodnie z powyższym rysunkiem)

Należy teraz podłączyć urządzenie Z3X Box do portu USB komputera

Dla urządzenia **Z3X BOX** należy wskazać katalog **C:\Program Files\Z3X\Box Drivers**

Dla urządzenia **Card** należy wskazać katalog **C:\Program Files\Z3X\Card Drivers**

Po instalacji sterownika w Menedżerze urządzeń pojawi się nowe urządzenie **Z3X USB Serial Converter** a także może się pojawić kolejne nieskonfigurowane (automatycznie) urządzenie **USB Serial Port**. Sterowniki dla urządzenia USB Serial port również umieszczone są w katalogu **C:\Program Files\Z3X\Box Drivers**. Należy go ponownie wskazać i w przypadku monitu o niemożności zweryfikowania wydawcy również należy wybrać opcję Zainstaluj oprogramowanie sterownika mimo to. Po instalacji pojawi się urządzenie Z3X BOX Serial Port (COMx)

![](_page_10_Picture_7.jpeg)

![](_page_11_Picture_40.jpeg)

Menedżer Urządzeń Windows przedstawiający poprawnie zainstalowane urządzenie Z3X Box

![](_page_11_Picture_3.jpeg)

# **Rejestracja urządzenia Z3X Box, aktualizacja oprogramowania karty zabezpieczającej, aktywacja zakupionych modułów oraz pobranie oprogramowania do ich obsługi**

Zakupione urządzenie Z3X należy przed rozpoczęciem pracy zarejestrować oraz zaktualizować oprogramowanie karty zabezpieczającej. Następnie należy pobrać informacje dotyczące zakupionych modułów. Ostatnim etapem jest pobranie oprogramowania do zakupionych modułów.

Aby rozpocząć procedurę należy uruchomić oprogramowanie Z3X Shell pobrane ze strony http://z3x-team.com (po uprzednim zarejestrowaniu zgodnie z poprzednim rozdziałem)

![](_page_12_Picture_235.jpeg)

Należy wybrać opcję **Show more futures (features)**

Pojawi się rozszerzony ekran oraz kreator rejestracji karty urządzenia Z3X Box

![](_page_12_Picture_7.jpeg)

![](_page_13_Picture_0.jpeg)

Domyślnie zaznaczona jest opcja **Register card** – nie należy nic zmieniać. Następnie należy nacisnąć przycisk **Next**

Pojawi się kreator tworzenia konta na stronie http://z3x-team.com – jednak konto zostało już uprzednio utworzone (do pobrania Z3X Shell), więc należy wybrać opcję **Skip registration, I have login at z3x‐ team.com**

W następnym oknie należy podać dane (User, Password) utworzonego konta na stronie http://z3x‐team.com

Pole **Card SN** (numer seryjny karty urządzenia Z3X Box) zostanie automatycznie wypełnione

![](_page_13_Picture_6.jpeg)

![](_page_14_Picture_29.jpeg)

Następnie należy nacisnąć przycisk **Next**

![](_page_14_Picture_30.jpeg)

![](_page_14_Picture_4.jpeg)

Została wyświetlona informacja o konieczności aktualizacji oprogramowania karty urządzenia Z3X Box. Należy nacisnąć przycisk **Next** i czekać na zakończenie procesu aktualizacji.

![](_page_15_Picture_166.jpeg)

Trwa aktualizacja karty. Proces może potrwać do 5 minut

Pod żadnym pozorem nie należy wyłączać komputera i/lub odłączać urządzenia Z3X Box od komputera **– grozi to uszkodzeniem karty.**

![](_page_15_Picture_4.jpeg)

Aktualizacja zakończona sukcesem, należy nacisnąć przycisk OK.

![](_page_15_Picture_7.jpeg)

![](_page_16_Picture_135.jpeg)

Po poprawnej aktualizacji oprogramowania karty urządzenia Z3X Box nastąpiło połączenie z serwerem i odczytanie, jakie aktywacje są dostępne dla podłączonego urządzenia Z3X Box. Aby aktywować określoną funkcjonalność (Samsung, LG, China etc) należy zaznaczyć aktywację i nacisnąć przycisk **Next**. Na powyższym rysunku zaznaczone są wszystkie możliwe aktywacje.

![](_page_16_Picture_136.jpeg)

![](_page_16_Picture_4.jpeg)

Oprogramowanie karty urządzenia Z3X Box zostało prawidłowo zaktualizowane oraz zostały uruchomione wszystkie dostępne aktywacje. Urządzenie jest gotowe do pracy.

Następnym krokiem jest pobranie dostępnego oprogramowanie do obsługi zaktywowanych modułów. Po naciśnięciu przycisku **Finish** w poprzednim oknie kończącym rejestrację/aktywację urządzenia Z3X Box nastąpi sprawdzenie na serwerze Z3X dostępności oprogramowania zgodnie ze zaktywowanymi modułami.

![](_page_17_Picture_419.jpeg)

W oknie wyświetlony zostaje numer karty (**Card SN**), wersja oprogramowania karty (**Card FW**), nazwa użytkownika (**User**) oraz data utworzenia konta (**Created**)

Poniżej dostępna jest lista aktywowanych modułów (**Activations**)

Zgodnie z listą **Activations** na liście **Updates** umieszczone jest oprogramowanie do poszczególnych modułów. Aby zainstalować pojedynczy moduł np. **Samsung Editor v1.1** należy kliknąć odpowiadającą pozycję **Install** (na rysunku **Install (5,13Mb**). Jednak o wiele wygodniejszą metodą jest skorzystanie z przycisku **Install/Update all** – dzięki niej możliwe jest pobranie i zainstalowanie wszystkich dostępnych programów obsługujących aktywacje na urządzeniu Z3X Box (zalecane).

Inne opcje oprogramowania Z3X Shell zostaną omówione w dalszej części niniejszej instrukcji

![](_page_17_Picture_8.jpeg)

# **Oprogramowanie Z3X Shell**

Po pobraniu i instalacji wszystkich modułów oprogramowania do posiadanych na urządzeniu Z3X Box aktywacji należy uruchomić dany moduł poprzez kliknięcie ikony na Pulpicie. Jednak zapamiętanie, z której generacji pochodzi dany telefon (np. czy jest to Quallcom, Agere czy też Trident) jest dosyć problematyczne. W sukurs przychodzi niezwykle użyteczne oprogramowanie Z3X Shell (używane we wcześniejszym rozdziale do aktywacji urządzenia Z3X)

![](_page_18_Picture_531.jpeg)

Po uruchomieniu w głównym oknie programu wyświetlone są obsługiwane marki telefonów (każda instalacja/aktualizacja modułów rozszerza listę). Następne okno pozwala na zawężeniu serii telefonów (na powyższym przykładzie marka LG, typ KU). Na ostatniej liście można wybrać konkretny model (na rysunku KU970). Mnogość obsługiwanych przez urządzenie Z3X Box telefonów sprawia, że jest to nieocenione narzędzie w codziennej pracy. Poniżej znajduje się przycisk **Run**, uruchamiający stosowny moduł w zależności od wybranego z górnych list telefonu (na przykładzie wybranego LG KU790 zostanie uruchomiony moduł lgtool.exe (LG), który obsługuje ten konkretny model).

Można także uruchomić bezpośrednio pożądany moduł z listy poprzez dwukrotne kliknięcie na jego nazwie.

Na dole okienka oprogramowania Z3X Shell znajdują się jeszcze dwie istotne opcje. Z prawej strony znajduje się opcja **Models** pokazująca aktualną wspieraną liczbę modeli telefonów/urządzeń (sumarycznie ze wszystkich aktywowanych modułów). Opcja **Refresh** pozwala na aktualizację tej liczby po aktualizacji któregokolwiek z modeli.

![](_page_18_Picture_7.jpeg)

Drugą istotną opcją (umieszczoną w lewym dolnym rogu okienka oprogramowania Z3X Shell) jest opcja **Show more futures (features)**. Dzięki niej możliwe jest wyświetlenie dodatkowych opcji obsługi urządzenia Z3X Box.

![](_page_19_Picture_401.jpeg)

#### *Zakładka Card, News and Updates*

**Card and account** – informacje dotyczące karty zabezpieczającej oraz konta użytkownika

**Card SN** – numer seryjny karty zabezpieczającej

**Card FW** – wersja oprogramowania karty zabezpieczającej

**User** – nazwa użytkownika urządzenia Z3X Box

**Activations** – informacje dotyczące aktywacji uruchomionych na podłączonym urządzeniu Z3X Box (na powyższym rysunku widać aktywację modułów Samsung, LG oraz China Editor)

**Server News** – informacje o najnowszych aktualizacjach (w przypadku dostępności nowej wersji w tym miejscu zostanie wyświetlona informacja o możliwości zainstalowania nowej wersji – analogicznie jak przy pierwszym pobraniu zgodnie z informacjami z poprzedniego rozdziału

**Refresh** – przycisk umożliwiający ponowne odczytanie informacji o podłączonym urządzeniu Z3X Box

**Wizard** – przycisk umożliwiający uruchomienie kreatora aktywacji/naprawy karty zabezpieczającej (wymagane STABILNE połączenie z Internetem)

![](_page_19_Picture_12.jpeg)

![](_page_20_Picture_0.jpeg)

Dostępne opcje kreatora:

**Register card** – opcja przeznaczona do rejestracji karty na serwerze producenta urządzenia Z3X Box (używana przy pierwszym uruchomieniu urządzenia Z3X Box – patrz poprzedni rozdział)

**Update card firmware** – opcja umożliwiająca aktualizację oprogramowania karty zabezpieczającej w przypadku jej opublikowania

**Add new activations** – opcja pozwalająca na dodanie nowych aktywacji dla urządzenia Z3X Box

**Read card info from server** – opcja pozwalająca na odczytanie informacji z serwera Z3X o karcie zabezpieczającej podłączonego urządzenia Z3X Box

![](_page_20_Picture_7.jpeg)

![](_page_21_Picture_133.jpeg)

**Repair dead card** – naprawa uszkodzonej programowo karty zabezpieczającej

**Restore account password** – odtworzenie zapomnianego hasła do konta użytkownika (strona http://z3x‐team.com)

**Goto Support** – przycisk pozwalający na otwarcie sekcji wsparcia (support). Sekcja wsparcia jest ściśle powiązana z uruchomionymi aktywacjami (tzn. dostępne są tylko pliki do aktywowanych modułów)

![](_page_21_Picture_134.jpeg)

![](_page_21_Picture_6.jpeg)

**Copy** – przycisk pozwalający na skopiowanie wyświetlonych danych do schowka

**Install/Update all** – przycisk umożliwiający instalację/aktualizację oprogramowania dla danego modułu w momencie jego opublikowania (Z3X Shell sprawdza numery zainstalowanych wersji i na tej podstawie określa konieczność aktualizacji)

**Check for updates (once per day)** – opcja pozwalająca na automatyczne sprawdzenie (raz na dzień) dostępności aktualizacji do wszystkich modułów dostępnych dla urządzenia Z3X Box

**Hide rigth (right)** part – opcja pozwalająca na ukrycie zaawansowanych opcji

![](_page_22_Picture_5.jpeg)

# **Moduł Samsung 2G Tool**

Po uruchomieniu modułu Samsung 2G Tool (pozycja Samsung Tool w Menu Start) pojawi się poniższe okienko:

![](_page_23_Picture_191.jpeg)

Interfejs użytkownika podzielony jest na kilka sekcji:

#### *Sekcja Settings – opcje dotyczące sposobu komunikacji z wybranym telefonem*

**Model** – opcja pozwalająca wybrać model serwisowanego telefonu

**Com Port** – opcja umożliwiająca wybór portu komunikacyjnego

**Cable** – informacja, jakiego kabla należy użyć do poprawnej komunikacji (powszechnie używane oznaczenia kabli dostępnych na rynku)

![](_page_23_Picture_9.jpeg)

**Speed** – opcja pozwalająca na ustalenie prędkości transmisji (dla wysokich prędkości zalecane są kable dobrej jakości – w przeciwnym wypadku mogą wystąpić błędy transmisji)

**IMEI** – zaznaczenie tej opcji pozwoli na uwzględnienie naprawy numeru IMEI w dalszych operacjach serwisowych

**Serial Number** ‐ zaznaczenie tej opcji pozwoli na uwzględnienie naprawy numeru seryjnego w dalszych operacjach serwisowych

**Bluetooth ID** ‐ zaznaczenie tej opcji pozwoli na uwzględnienie naprawy adresu MAC interfejsu Bluetooth w dalszych operacjach serwisowych

**HW Rev** ‐ zaznaczenie tej opcji pozwoli na uwzględnienie naprawy oznaczenia wersji płyty głównej telefonu w dalszych operacjach serwisowych

**MSL Code** ‐ zaznaczenie tej opcji pozwoli na uwzględnienie naprawy/zmiany kodu MSL w dalszych operacjach serwisowych

**CSC Code** ‐ zaznaczenie tej opcji pozwoli na uwzględnienie zmiany pakietu CSC w dalszych operacjach serwisowych

#### *Sekcja Flash Files – opcje dotyczące wyboru plików z oprogramowaniem telefonu*

S3, SRE (**AGERE**)

BIN, CLA, CSC (**SWIFT, SYSOL**)

PTT\_TABLE (**TSW\_CDMA**)

APPS, RSRC1, RSRC2, FFS, AMSS, CSC, APP\_B, PFS (**QUALCOMM**)

APPS\_IMG, COMMS, SYSIND, IMGSET, RSRC1, RSRC2, FS (**BROADCOMM**)

FLS\_BIN, FLS\_CDS, FLS\_CSC (**INFINEON**)

MAIN, FSS, LFS, ACC, APP (**EMP**)

Dla każdej z platform używane są różne rodzaje plików z oprogramowaniem telefonu. Powyżej znajduje się wykaz, jakie pliki są używane dla konkretnej platformy sprzętowej. Platforma konkretnego modelu jest zawsze wyświetlona na dole okna oprogramowania Samsung 2G Tool

**Log** – okno informacyjne, w którym wyświetlane są wszystkie komunikaty dotyczące wykonywanych operacji serwisowych

**Job Progress** – pasek postępu, wskazujący na stopień zaawansowania konkretnych operacji serwisowych

![](_page_24_Picture_19.jpeg)

#### *Sekcja Support and other – opcje wsparcia i zmiany języka interfejsu oprogramowania*

**Language** – opcja pozwalająca na zmianę języka oprogramowania, (jeśli jest dostępny)

**Server News – Receive** – opcja umożliwiająca pobieranie najnowszych informacji z serwera Z3X (może być niedostępna)

#### *Zakładka Jobs*

**UWAGA:** Dostępność poszczególnych opcji zakładki **Jobs** uzależniona jest od serwisowanego modelu, jego platformy oraz poziomu obsługi przez urządzenie Z3X Box

*Phone – opcja dotycząca odczytania informacji o telefonie, a także kodów odblokowujących*

**Read Info (Codes)** – przycisk umożliwiający odczytanie kodów odblokowujących

#### *Write – opcje dotyczące zapisu w pamięci flash*

**Firmware** – Przycisk umożliwiający zapis uprzednio wybranego oprogramowania telefonu

**Boot** – przycisk pozwalający na aktualizację obszaru bootloadera w telefonie. **Zalecana ostrożność w używaniu tej opcji!**

**Read** – przycisk pozwalający na odczytanie zawartości pamięci flash telefonu

**Erase** – przycisk umożliwiający wykasowanie zawartości całej pamięci flash

**Erase EEP** – przycisk pozwalający na wykasowanie zawartości obszaru zawierającego ustawienia (EEPROM) telefonu

#### *Reset – opcja pozwalająca na bezpośrednie odblokowanie telefonu (bez użycia kodów)*

**Direct Unlock** – przycisk inicjujący operację bezpośredniego odblokowanie telefonu

#### *Repair – opcje dotyczące napraw różnego rodzaju obszarów w pamięci flash telefonu*

**Custom** – przycisk pozwalający na wykonanie różnego poziomu resetowania telefonu

**Special** – przycisk umożliwiający na naprawę obszarów Security (np. IMEI, numer seryjny itp.)

**Repair SWAP** – przycisk służący do naprawy obszaru SWAP w telefonie

**User code** – przycisk pozwalający na zresetowanie kodu użytkownika

**Repair EEP** – przycisk umożliwiający naprawę uszkodzonego obszaru EEPROM (ustawienia)

#### **Format FFS** – przycisk służący do formatowania obszaru systemu plików FFS

![](_page_25_Picture_23.jpeg)

**OTP** – przycisk umożliwiający zaprogramowanie newralgicznych danych w obszarze OTP telefonu (np. po fizycznej wymianie uszkodzonej kości). Operację należy przeprowadzać z dużą ostrożnością z uwagi na **naturę układów z pamięcią OTP (jednokrotnego programowania – One Time Programmable)**

#### *EEPROM – opcje dotyczące odczytu/zapisu obszaru EEPROM (newralgiczne ustawienia telefonu)*

**Read** – przycisk umożliwiający odczyta obszaru EEPROM

**Write** – przycisk umożliwiający zapis obszaru EEPROM

## *Cal. Data (Calibration Data) – opcje dotyczące odczytu/zapisu obszarów zawierających newralgiczne dla telefonu dane kalibracyjne*

**Read** – przycisk umożliwiający odczyt danych kalibracyjnych

**Write** – przycisk umożliwiający zapis danych kalibracyjnych

#### *Zakładka Settings model*

**UWAGA:** Dostępność poszczególnych opcji zakładki **Settings Model** uzależniona jest od serwisowanego modelu, jego platformy oraz poziomu obsługi przez urządzenie Z3X Box

# *Settings algorithm – opcje dotyczące ustawień dodatkowych parametrów odczytu kodów/odblokowania dla wybranego telefonu*

**Algo – type 1** – opcja pozwalająca na wybór algorytmu typ 1

**Algo – type 2** – opcja pozwalająca na wybór algorytmy typ 2 (należy wybrać, gdy nie działa typ 1)

**Normal read code** – opcja umożliwiająca normalny tryb odczytu kodów

**Extended read code** – opcja umożliwiająca rozszerzony tryb odczytu kodów

**Other settings** – opcje dotyczące dodatkowych ustawień parametrów komunikacji z telefonem

**Use server**‐ opcja umożliwiająca na skorzystanie z serwera Z3X w celu umożliwienia/przyspieszenia procesu odblokowania (głównie nowe modele)

**Use USB** ‐ opcja umożliwiająca użycie interfejsu USB do komunikacji (użycie oryginalnych kabli USB)

**Format FFS** ‐ opcja pozwalająca na formatowanie systemu plików FFS w procesie serwisowania telefonu

**Format TFS** ‐ opcja pozwalająca na formatowanie systemu plików TFS w procesie serwisowania telefonu

**TAT MODE** – opcja umożliwiająca użycie trybu TAT w celu komunikacji z pamięcią flash telefonu

**Flash MODE** – opcja umożliwiająca użycie trybu Flash w celu komunikacji z pamięcią flash telefonu

![](_page_26_Picture_22.jpeg)

#### *Zakładka Options*

**Sound ON** – wyniki operacji serwisowych na telefonie będą sygnalizowane dźwiękiem

**Screenshot ON** – możliwość (bądź nie) wykonywania zrzutów ekranowych

#### *Zakładka About – wyświetlenie informacji o najnowszych aktualizacjach modułu Samsung 2G Tool*

Na dole ekranu wyświetlona jest również informacja o wybranym modelu telefonu oraz do jakiej platformy sprzętowej on należy (np. TRIDENT, SYSOL itp.)

![](_page_27_Picture_7.jpeg)

# **Moduł Samsung 3G Tool**

Po uruchomieniu modułu Samsung 3G Tool (pozycja Samsung Tool w Menu Start) pojawi się poniższe okienko:

![](_page_28_Picture_215.jpeg)

Interfejs użytkownika podzielony jest na kilka sekcji:

#### *Sekcja Phone – opcje dotyczące wyboru modelu telefonu oraz parametrów komunikacji*

**Model** – lista rozwijalna umożliwiająca wybór konkretnego modelu telefonu

**COM port** – lista rozwijalna pozwalająca na wybór portu komunikacyjnego

**Options** – dodatkowe opcje umożliwiające szczegółową konfigurację komunikacji z telefonem

**Manual Model Select** – opcja pozwalająca na ręczny wybór modelu (przydatne w niektórych sytuacjach)

![](_page_28_Picture_10.jpeg)

**Original files format** – opcja, która determinuje rodzaj używanych plików z oprogramowaniem. W przypadku zaznaczenia będą używane oryginalne pliki Samsung, w przeciwnym wypadku własny format Z3X

**2 in 1 cable** – opcja pozwalająca na użycie dualnego kabla RJ45+USB – wymagane lub ułatwiające pracę z niektórymi modelami

**Manual** – opcja pozwalająca na wyświetlenie krótkiej instrukcji jak uruchomić np. tryb flash niezbędny do aktualizacji oprogramowania, tryb USB do komunikacji serwisowej czy też jak należy wprowadzać kody odblokowujące

**Boot files, Boot Loader, USB Boot, AMSS, RSRC1, RSRC2, FFS, CSC, SHP APP, PFS, CRP, PHONE CODE, MEGA CODE, MEGA FONT, MEGA RSRC1, MEGA RSRC2, MEGA FFS** – w zależności od wybranej opcji **Original files format** obsługiwane modele będą używały plików CRP (szyfrowany format Z3X) lub oryginalnych formatów Samsung (różne pliki dla różnych platform)

**Log** – okno informacyjne, w którym wyświetlane są wszystkie komunikaty dotyczące wykonywanych operacji serwisowych

**Job Progress** – pasek postępu, wskazujący na stopień zaawansowania konkretnych operacji serwisowych

#### *Sekcja Support and other – opcje wsparcia i zmiany języka interfejsu oprogramowania*

**Language** – opcja pozwalająca na zmianę języka oprogramowania, (jeśli jest dostępny)

#### *Sekcja Jobs – opcje dotyczące wykonywania operacji serwisowych na telefonie*

**Read info** – opcja pozwalająca na odczyt informacji o podłączonym telefonie (bardzo użyteczna opcja do testu komunikacii)

**Update firmware** – opcja umożliwiająca aktualizację oprogramowania telefonu (zapis pamięci flash)

#### *Unlock SP Method – opcje umożliwiające wybór sposobu manipulacji obszarem Security SP*

**Direct** – opcja służąca do bezpośredniego odblokowania bez użycia kodów odblokowujących

**Read codes** – opcja służąca do odblokowania poprzez odczyt kodów odblokowujących

**Default** – opcja umożliwiająca wybór domyślnego dla wybranego telefonu sposobu odblokowania

**Unlock/Relock** – opcje pozwalające na odblokowanie lub zablokowanie podczas manipulacji obszarem Security SP

**Unlock SP** – przycisk inicjujący odblokowanie zgodnie z wybranymi wcześniej opcjami (**Unlock SP Method**)

![](_page_29_Picture_18.jpeg)

**IMEI** – pole, w którym należy wprowadzić numer IMEI w celu jego naprawy. **IMEI MUSI BYĆ ZGODNY Z UMIESZCZONYM NA NAKLEJCE TELEFONU. W PRZECIWNYM WYPADKU JEST TO DZIAŁANIE ZABRONIONE PRZEZ POLSKIE PRAWO**

**Repair IMEI** – opcja umożliwiająca naprawę numeru IMEI np. po jego wykasowaniu

![](_page_30_Picture_2.jpeg)

#### Ostrzeżenie, że zmiana numeru IMEI jest nielegalna. Aby dokonać naprawy należy nacisnąć Yes

*NVM – opcje dotyczące manipulacji obszarem NVM (Non‐Volatile Memory – pamięć nieulotna)*

![](_page_30_Picture_278.jpeg)

**Read Standard NVM** – opcja pozwalająca na odczyt standardowego obszaru NVM (najważniejsze dane)

**Read FULL NVM** – opcja pozwalająca na odczyt pełnego obszaru NVM (wszystkie dostępne dane)

**Write NVM** – opcja pozwalająca na zapis obszaru NVM w telefonie

![](_page_30_Picture_10.jpeg)

*User code – opcje dotyczące manipulacji kodem użytkownika*

![](_page_31_Picture_1.jpeg)

**Read user code** – opcja służąca do odczytu kodu użytkownika

**Reset user code** – opcja służąca do zresetowania kodu do wartości domyślnej oraz jego wyłączenia

![](_page_31_Picture_5.jpeg)

# **Moduł Samsung Editor**

Po uruchomieniu modułu Samsung Editor (pozycja Samsung Editor w Menu Start) pojawi się poniższe okienko:

![](_page_32_Picture_240.jpeg)

#### *Menu File – opcje dotyczące otwierania/zapisu plików z oprogramowaniem*

**Open** – opcja pozwalająca na otwarcie pliku oprogramowania zawierającego pliki językowe (CLA, RC1)

**Reopen** – opcja pozwalająca na ponowne otwarcie pliku oprogramowania zawierającego pliki językowe (CLA, RC1)

**Reload file** – opcja umożliwiająca przeładowanie pliku oprogramowania zawierającego pliki językowe (CLA, RC1)

**Save as fullflash** – opcja służąca do zapisu oprogramowania zawierającego pliki językowe (CLA, RC1) jako pełny plik flash (FullFlash)

![](_page_32_Picture_9.jpeg)

#### *Menu View – opcje dotyczące wyświetlania interfejsu użytkownika oprogramowania Samsung Editor*

**File and dictionary panel** – opcja pozwalająca na wyświetlenie paska pozwalającego na manipulację plikami słowników

**Right panel** – opcja pozwalająca na ukrywanie/pokazywanie dodatkowego panelu z prawej strony zawierającego zdublowane funkcje górnego paska w celu ich łatwiejszego dostępu

**Dictionary editor** – opcja pozwalająca na wyświetlenie edytora słownika

#### *Menu Language – opcja dotycząca tłumaczenia tabeli na podstawie słownika*

**Translate table** – opcja pozwalająca na przetłumaczenie zawartości tabeli na podstawie wybranego słownika

#### *Menu Media – opcje dotyczące manipulacji plikami czcionek oraz obrazków*

**Fonts table** – opcja pozwalająca na wyświetlenie tabeli z danymi o czcionkach

**Images table** – opcja umożliwiająca wyświetlenie tabeli z danymi o obrazkach

#### *Menu Table – opcje dotyczące manipulacji danymi z tabeli*

**Search** – opcja umożliwiająca wyszukanie danych w tabeli

**Replace** – opcja pozwalająca na zamianę wyszukanych danych w tabeli

**Save as** – opcja pozwalająca na zapis danych pod wybraną nazwą i o wybranym typie danych

**Save to selected dictionary** – opcja służąca do zapisu danych w określonym katalogu

**Load from XLS** – opcja umożliwiająca wczytanie danych tabeli z pliku XLS (Excel)

**Clear language** – opcja pozwalająca na usunięcie danego języka z tabeli

**Move language** – opcja umożliwiająca przeniesienie wybranego języka w tabeli

**Settings** – opcje dotyczące wyboru pliku oprogramowania, słownika oraz mapy języków

**In firmware** – opcja wskazująca, na jakim pliku będzie operować oprogramowanie Samsung Editor

**Dictionary** – opcja pozwalająca na wybranie odpowiedniego słownika do procesu tłumaczenia

**Grid languages** – opcja pozwalająca na wybór konkretnej mapy języków (dostępne po otwarciu pliku językowego)

![](_page_33_Picture_22.jpeg)

**All words** – zakładka pokazująca wszystkie słowa z całej tabeli

**Translated with dictionary** – zakładka pokazująca słowa przetłumaczone z użyciem słownika

**Manual translation** – zakładka pokazująca słowa przetłumaczone ręcznie

**Unknown words** – zakładka pokazująca nieznane dla słownika słowa w celu dalszego ręcznego tłumaczenia lub użycia innego pliku słownikowego

#### Po prawej stronie okna znajduje się także panel, na którym umieszczona jest równolegle większość **funkcji z powyższych menu w celu łatwiejszego dostępu**

**Disconnect** – użyteczna opcja umieszczona w prawym dolnym rogu pozwalająca na "zwolnienie" karty zabezpieczającej urządzenia Z3X Box. Pozwala to na pracę z modułem Samsung Editor oraz uruchomienie równolegle innego modułu z pakietu oprogramowania urządzenia Z3X Box

#### *Dictionary Editor*

![](_page_34_Picture_318.jpeg)

![](_page_34_Picture_9.jpeg)

# *Menu File – opcje dotyczące otwierania/manipulacji/zapisu plików słownikowych* **Create** – opcja pozwalająca na utworzenie nowego pliku słownikowego **Open** – opcja umożliwiająca otwarcie istniejącego pliku słownikowego **Select** – opcja służąca do wybrania jednego z otwartych plików słownikowych **Import XLS** – opcja umożliwiająca import danych z pliku XLS (Excel) do słownika **Export XLS** – opcja pozwalająca na eksport danych słownikowych do pliku XLS (Excel) **Save** – opcja umożliwiająca zapis pliku słownikowego **Save As** – opcja pozwalająca na zapis pliku słownikowego pod określoną nazwą i w określonym formacie **Save All** – opcja umożliwiająca zapis wszystkich otwartych plików słownikowych jednocześnie **Exit** – opcja służąca do zamknięcia edytora słownika

#### *Menu View – opcja pozwaląca na ukrycie/pokazanie dodatkowego panelu*

**Right Panel** – opcja pozwalająca na ukrycie/pokazanie panelu z prawej strony ze zdublowanym funkcjami górnego menu w celu łatwiejszego dostępu

#### *Menu Edit – opcje dotyczące manipulacji strukturą tabeli słownikowej*

**Add Row** – opcja pozwalająca na dodanie nowego wiersza do tabeli słownika **Remove Row** – opcja pozwalająca na usunięcie wiersza z tabeli słownika **Add Col** – opcja umożliwiająca dodanie kolumny do tabeli słownika **Remove Col** – opcja umożliwiająca usunięcie kolumny z tabeli słownika **Copy Selected To** – opcja służąca do skopiowania zaznaczonych danych do innej tabeli **Move Selected To** – opcja umożliwiająca przeniesienie zaznaczonych danych do innej tabeli

#### *Menu Format – opcje dotyczące zmiany rozmiaru wierszy/kolumn tabeli*

**Resize Row** – opcja pozwalająca na zmianę wielkości wiersza w tabeli

**Resize Cols** – opcja pozwalająca na zmianę wielkości kolumny w tabeli

![](_page_35_Picture_9.jpeg)

#### *Menu Service – opcje dotyczące analizy pustych lub zdublowanych wpisów*

**Remove Empty** – opcja pozwalająca na usunięcie wszystkich pustych wpisów

**Remove Dup** – opcja umożliwiająca usunięcie wszystkich zdublowanych wpisów

## Po prawej stronie okna znajduje się także panel, na którym umieszczona jest równolegle większość **funkcji z powyższych menu w celu łatwiejszego dostępu**

**Find next** – opcja pozwalająca na wyszukanie następnego wystąpienia uprzednio wpisanego tekstu

**Find previous** ‐ opcja pozwalająca na wyszukanie poprzedniego wystąpienia uprzednio wpisanego tekstu

**Match case** – opcja pozwalająca na określenie czy wpisany tekst musi uwzględniać wielkość liter

#### *Sekcja Filter – opcje dotyczące filtrowania wyświetlania danych tabeli słownikowej*

**Chars Count** < = > ‐ opcja pozwalająca na określenie wyświetlania danych o krótszej niż, dłuższej niż lub równej ilości znaków

**Text contains / not contain / started from / end with** – opcja umożliwiająca na zawężenie wyświetlanych danych zawierających / nie zawierających / zaczynających się od / kończących się na określone, podane przez użytkownika znaki

**Encoding contains / not contain** – opcja pozwalająca na wybór wyświetlania danych które zawierają / nie zawierają znaków o określonym kodowaniu międzynarodowym

**Filter kolumn** – opcja służąca do wyboru kolumny, której dotyczyć będzie filtr

**Set filter** – opcja umożliwiająca założenie filtru, zgodnie z wprowadzonymi wcześniej kryteriami

**Clear filter** – opcja pozwalająca na zdjęcie uprzednio założonego filtru

![](_page_36_Picture_15.jpeg)

# **Moduł LG 2‐3G Tool**

Po uruchomieniu modułu LG 2‐3G Tool (pozycja LG 2‐3G Tool w Menu Start) pojawi się poniższe okienko:

#### *Zakładka Main*

![](_page_37_Picture_175.jpeg)

#### *Models – opcje dotyczące wyboru modelu i sposobu komunikacji z telefonem*

**Model** – opcja umożliwiająca wybór telefonu z listy rozwijalnej

**Go** – opcja umożliwiająca przejście do zakładki LG Qualcomm lub LG 2g w zależności od wybranego modelu

![](_page_37_Picture_8.jpeg)

**USB Cable** – informacja, jaki kabel USB należy użyć przy komunikacji USB

**UART Cable** ‐ informacja, jaki kabel COM (UART) należy użyć przy komunikacji poprzez złącze RJ45 urządzenia Z3X Box (lub innego kompatybilnego interfejsu szeregowego)

#### *Sekcja Support and other – opcje wsparcia i zmiany języka interfejsu oprogramowania*

**Language** – opcja pozwalająca na zmianę języka oprogramowania, (jeśli jest dostępny)

**Hints** – okno z listą podpowiedzi i porad w zależności od wybranego modelu (np. jak zaktywować tryb Flash itp.)

#### *Zakładka LG Qualcomm*

![](_page_38_Picture_212.jpeg)

![](_page_38_Picture_8.jpeg)

#### *Sekcja Phone – opcje dotyczące komunikacji z telefonem*

**Model** – opcja pozwalająca na wybór modelu telefonu z listy

**Port** – opcja pozwalająca na wybór portu komunikacyjnego

**Read info after search phone** – opcja umożliwiająca odczytanie informacji o telefonie po jego wyszukaniu i znalezieniu na określonym porcie komunikacyjnym

**Auto port refresh** – opcja pozwalająca na automatyczne odświeżanie listy dostępnych portów komunikacyjnych

**Auto backup/restore nvm** – opcja służąca do automatycznego zabezpieczania lub odtwarzania (w przypadku wykrycia uszkodzenia) obszaru NVM w telefonie (Non‐Volatile Memory – pamięć nieulotna)

**Manual choice of model** – opcja umożliwiająca ręczne wybranie modelu niezależnie od wskazań oprogramowania

**Check battery level** – opcja umożliwiająca pominięcie (jeśli jest odznaczona) sprawdzania poziomu naładowania akumulatora w podłączonym telefonie

**Manual phone readiness confirmation** – opcja pozwalająca na ręczne potwierdzanie odczytu danych z telefonu

#### *Sekcja Files – opcje dotyczące plików z oprogramowaniem/obszarem NVM*

**Flash** – opcja pozwalająca na wskazanie pliku z oprogramowaniem telefonu (należy dwukrotnie kliknąć na pole z napisem **Double click to open**

**NVM** ‐ opcja pozwalająca na wskazanie pliku zawierającego obszar NVM telefonu (należy dwukrotnie kliknąć na pole z napisem **Double click to open**

**Save INI** – opcja umożliwiająca zapis ustawień plików Flash/NVM do późniejszego wykorzystania

**Load INI** – opcja umożliwiająca odczytanie uprzednio zapisanych ustawień plików Flash/NVM

**Log** – okno informacyjne, w którym wyświetlane są wszystkie komunikaty dotyczące wykonywanych operacji serwisowych

**Job Progress** – pasek postępu, wskazujący na stopień zaawansowania konkretnych operacji serwisowych

#### *Sekcja Jobs – opcje dotyczące operacji serwisowych na telefonie*

**Search phone** – opcja pozwalająca na wyszukanie telefonu na określonym porcie komunikacyjnym

**Read Info** – opcja umożliwiająca odczyt informacji o uprzednio wyszukanym telefonie

![](_page_39_Picture_20.jpeg)

**Read NVM** – opcja umożliwiająca odczyt danych NVM do pliku

**Write NVM** – opcja pozwalająca na zapis wskazanych danych NVM (sekcja **Files**) w telefonie

**Unlock** – opcja umożliwiająca usunięcie blokady SIMLOCK w telefonie

**Flash** – opcja pozwalająca na zapis oprogramowania wskazanego w sekcji **Files** w telefonie

**IMEI** – pole, w którym wyświetlony jest numer IMEI odczytanego telefonu

**NVM** – opcja z listy rozwijalnej pozwalająca na naprawę uszkodzonego obszaru NVM

**Country Change** – opcja z listy rozwijalnej umożliwiająca zmianę kodu kraju pochodzenia telefonu

**IMEI** – opcja z listy rozwijalnej umożliwiająca naprawę uszkodzonego numeru IMEI. **Zmiana numeru IMEI na inny niż na naklejce jest w Polsce zabroniona!**

**BlueTooth** – opcja z listy rozwijalnej pozwalająca na naprawę/zmianę adresu MAC interfejsu bezprzewodowego Bluetooth

**KS20** – opcja z listy rozwijalnej służąca do naprawy specyficznego modelu LG KS20

**Factory Reset** – opcja z listy rozwijalnej pozwalająca na przywrócenie ustawień fabrycznych telefonu

**Repair** – opcja umożliwiająca wykonanie naprawy jednego z uprzednio wskazanych z listy obszarów

**Read RAM** – opcja pozwalająca na odczyt pamięci RAM telefonu

**Read NAND** – opcja pozwalająca na odczyt pamięci NAND telefonu

**Read Sec Zone** – opcja umożliwiająca odczyt obszaru Security Zone z telefonu (ustawienia blokad, IMEI itp.)

**Lang Editor** – opcja pozwalająca na uruchomienie edytora pakietów językowych dla wybranych modeli

![](_page_40_Picture_17.jpeg)

![](_page_41_Picture_358.jpeg)

**Dictionary** – opcja pozwalająca na wskazanie pliku słownikowego używanego do tłumaczenia **Search** – opcja pozwalająca na wyszukanie określonego tekstu w tabeli **Replace** – opcja pozwalająca na zamianę wyszukanego tekstu na inny **To Excel** – opcja umożliwiająca eksport danych do pliku XLS (Excel) **From Excel** – opcja pozwalająca na import danych z pliku XLS (Excel) **Save as Dic** – opcja służąca do zapisu tabeli jako plik słownikowy **Read from phone** – opcja umożliwiająca odczyt pakietu językowego z podłączonego telefonu **Write to phone** – opcja umożliwiająca zapis pakietu językowego w podłączonym telefonie **Open from firmware** – opcja pozwalająca na otwarcie pakietu językowego z pliku oprogramowania **Open language pack** – opcja pozwalająca na otwarcie zapisanego uprzednio pliku językowego **Save lang. Pack** – opcja umożliwiająca zapis pliku językowego

**Close lang. Pack** – opcja umożliwiająca zamknięcie otwartego pliku językowego

![](_page_41_Picture_4.jpeg)

**Translate** – opcja służąca do tłumaczenia pakietu językowego z użyciem wybranego słownika

**Dictionary editor** – opcja umożliwiająca uruchomienie edytora słownika

**Log** – okno informacyjne, w którym wyświetlane są wszystkie komunikaty dotyczące wykonywanych operacji serwisowych

**Job Progress** – pasek postępu, wskazujący na stopień zaawansowania konkretnych operacji serwisowych

![](_page_42_Picture_369.jpeg)

**New dictionary** – opcja pozwalająca na utworzenie nowego pliku słownikowego

**Open dictionary** – opcja umożliwiająca otwarcie pliku słownikowego

**Save dictionary** – opcja służąca do zapisu pliku słownikowego

**Dictionary properties** – opcja umożliwiająca ustawienie właściwości słownika

**Add row** – opcja pozwalająca na dodanie nowego wiersza do tabeli słownikowej

**Remove row** – opcja pozwalająca na usunięcie wiersza z tabeli słownikowej

**Add language** – opcja pozwalająca na dodanie nowego języka do tabeli słownikowej

**Remove language** – opcja umożliwiająca usunięcie języka z tabeli słownikowej

![](_page_42_Picture_14.jpeg)

**Export to Excel** – opcja umożliwiająca eksport danych tabeli słownikowej do pliku XLS (Excel)

**Close** – opcja umożliwiająca zamknięcie edytora słownikowego

**Job Progress** – pasek postępu, wskazujący na stopień zaawansowania konkretnych operacji serwisowych

#### *Zakładka LG 2g*

![](_page_43_Picture_112.jpeg)

![](_page_43_Picture_6.jpeg)

#### *Sekcja Phone – opcje dotyczące szczegółów komunikacji z podłączonym telefonem*

**Model** – opcja umożliwiająca wybór z listy modelu serwisowanego telefonu

**Port** – opcja pozwalająca na wybór portu komunikacyjnego

**Speed** – opcja pozwalająca na wybór prędkości transmisji portu komunikacyjnego

**Options** – opcje dotyczące dodatkowych ustawień wykonywanych czynności serwisowych

**Erase** – opcja umożliwiająca kasowanie pamięci flash podczas operacji zapisu

**Backup eeprom** – opcja pozwalająca na wykonanie kopii bezpieczeństwa obszaru ustawień (EEPROM)

**Write default Eeprom** – opcja pozwalająca na zapis w telefonie domyślnego obszaru ustawień (EEPROM) w celach naprawczych

#### *Sekcja Files – opcje dotyczące wyboru plików z oprogramowaniem telefonu*

**Firmware** – opcja pozwalająca na wybór pliku z oprogramowaniem (pojedynczy plik)

**CodeData** – opcja pozwalająca na wybór pliku z oprogramowaniem w formacie **CodeData** (plik główny)

**AlchemyData** – opcja umożliwiająca wybór pliku z oprogramowaniem w formacie **AlchemyData** (plik dodatkowy)

#### **UWAGA: Format pliku/plików z oprogramowaniem zależny jest od wybranego modelu telefonu**

**Log** – okno informacyjne, w którym wyświetlane są wszystkie komunikaty dotyczące wykonywanych operacji serwisowych

**Job Progress** – pasek postępu, wskazujący na stopień zaawansowania konkretnych operacji serwisowych

#### *Sekcja Jobs – opcje dotyczące operacji serwisowych na podłączonym telefonie*

**Connect** – opcja pozwalająca na ustanowienie transmisji z podłączonym telefonem

**Disconnect** – opcja pozwalająca na rozłączenie transmisji z podłączonym telefonem

**Full Flash** – opcja umożliwiająca wskazanie z listy rozwijalnej odczytu pełnego obszaru pamięci flash z telefonu

**Cal.Data** – opcja umożliwiająca wskazanie z listy rozwijalnej odczytu danych kalibracyjnych telefonu

**Eeprom** – opcja umożliwiająca wskazanie z listy rozwijalnej odczytu obszaru ustawień (EEPROM)

**Read** – opcja służąca do odczytu uprzednio wybranych z listy rozwijalnej obszarów telefonu

**Firmware** – opcja umożliwiająca wskazanie z listy rozwijalnej zapisu oprogramowania w telefonie

![](_page_44_Picture_24.jpeg)

**Full Flash** – opcja umożliwiająca wskazanie z listy rozwijalnej zapisu pełnego obszaru flash w telefonie

**Cal.Data** – opcja pozwalająca na wskazanie z listy rozwijalnej zapisu danych kalibracyjnych w telefonie

**Eeprom** – opcja pozwalająca na wskazanie z listy rozwijalnej zapisu obszaru ustawień (EEPROM) w telefonie

**Write** – opcja służąca do zapisu uprzednio wybranych z listy rozwijalnej obszarów telefonu

**Unlock** – opcja umożliwiająca usunięcie blokady SIMLOCK w telefonie

**Repair IMEI** – opcja umożliwiająca naprawę uszkodzonego obszaru IMEI w telefonie. **Zmiana numeru IMEI na inny niż na naklejce telefonu jest w Polsce nielegalna!**

**Repair BT** – opcja umożliwiająca naprawę/zmianę adresu MAC interfejsu bezprzewodowego Bluetooth

**Factory Reset** – opcja pozwalająca na przywrócenie ustawień fabrycznych w telefonie

![](_page_45_Picture_9.jpeg)

# **Moduł LG Infineon SGOLD3 Tool**

Po uruchomieniu modułu LG Infineon SGOLD3 Tool (pozycja LG SGOLD3 Tool w Menu Start) pojawi się poniższe okienko:

#### *Zakładka Main and Support*

![](_page_46_Picture_261.jpeg)

#### *Sekcja Options – opcje dotyczące wyboru modelu telefonu oraz sposobu jego podłączenia*

**Model** – opcja umożliwiająca wybór modelu z listy rozwijalnej

**Go** – opcja umożliwiająca przejście do zakładki LG Infineon SGOLD Series lub LG SEMC Based w zależności od wybranego z listy rozwijalnej modelu telefonu

**Platform** – informacja, do jakiej platformy sprzętowej należy wybrany telefon

**USB Cable** – informacja, jakiego kabla USB należy użyć do prawidłowej transmisji przez interfejs USB

![](_page_46_Picture_10.jpeg)

**BOX Cable** – informacja, jakiego kabla RJ45/COM należy użyć do prawidłowej transmisji przez interfejs urządzenia Z3X Box lub kompatybilnego interfejsu szeregowego

Kliknięcie na obrazku reprezentującym wybrany telefon spowoduje wyświetlenie informacji o stosowanych w module rodzajach kabli RJ45/COM/USB

#### *Sekcja Support and other – opcje wsparcia i zmiany języka interfejsu oprogramowania*

**Language** – opcja pozwalająca na zmianę języka oprogramowania, (jeśli jest dostępny)

Pause Protection Card – użyteczna opcja pozwalająca na "zwolnienie" karty zabezpieczającej urządzenia Z3X Box. Pozwala to na użycie innych modułów oprogramowania urządzenia Z3X Box.

**Phone Operations User Manual** – w przyszłych wersjach oprogramowania będzie tu umieszczona instrukcja operacji serwisowych dla wybranego z listy modelu telefonu (aktualnie nieobsługiwana)

#### *Zakładka LG Infineon SGOLD Series*

![](_page_47_Picture_301.jpeg)

![](_page_47_Picture_9.jpeg)

Sekcja Options – opcje dotyczące komunikacji z telefonem oraz innych szczegółowych opcji

**Model** – opcja umożliwiająca wybór modelu z listy rozwijalnej

**COM port** – lista rozwijalna z możliwością wyboru portu komunikacyjnego. Naciśnięcie niebieskiego napisu COM Port odświeża listę dostępnych portów komunikacyjnych.

**Auto backup Eeprom** – opcja pozwalająca na automatycznie wykonanie kopii zapasowej obszaru ustawień telefonu (EEPROM)

**Force boot!** – opcja pozwalająca na wymuszenie połączenie w trybie BOOT

**Baud rate** – lista umożliwiająca na wybór prędkości transmisji

#### *Sekcja Source files ‐ opcja dotyczące wskazania pliku z oprogramowaniem telefonu*

**Log** – okno informacyjne, w którym wyświetlane są wszystkie komunikaty dotyczące wykonywanych operacji serwisowych

**Job Progress** – pasek postępu, wskazujący na stopień zaawansowania konkretnych operacji serwisowych

#### *Sekcja Flash Mode functions (need booting) – opcje dotyczące pracy w trybie BOOT*

**Connect** – opcja pozwalająca na ustanowienie transmisji z telefonem

**UART** – opcja umożliwiająca wybranie interfejsu RJ45 urządzenia Z3X Box lub kompatybilnego interfejsu szeregowego do transmisji z telefonem

**USB** – opcja umożliwiająca wybranie interfejsu USB do transmisji z telefonem

**Disconnect** – opcja pozwalająca na przerwanie transmisji z telefonem

**Read** – opcja umożliwiająca odczyt obszaru zgodnie z ustawieniami w odpowiadającym polu Region

**Write** – opcja umożliwiająca zapis obszaru zgodnie z ustawieniami w odpowiadającym polu Region

**Read Region** – pole, w którym należy podać zakres odczytywanego obszaru

**Write Region** – pole, w którym należy podać zakres zapisywanego obszaru

**Full Erase** – opcja pozwalająca na wykasowanie całej zawartości pamięci flash telefonu przed procesem zapisu

**Unlock** – opcja pozwalająca na usunięcie blokady SIMLOCK zgodnie z poniższym wyborem

**Read codes** – opcja pozwalająca na odczyt kodów odblokowujących

**Direct** – opcja pozwalająca na bezpośrednie odblokowanie bez użycia kodów odblokowujących

**ReLock** – opcja umożliwiająca ponowne założenie blokady SIMLOCK

#### **Rep.EEP** – opcja umożliwiająca naprawę obszaru ustawień zgodnie z poniższym wyborem

![](_page_48_Picture_25.jpeg)

**EEPROM** – opcja pozwalająca na naprawę obszaru ustawień telefonu (EEPROM)

**SECURITY** – opcja umożliwiająca naprawę obszaru Security (IMEI, blokady SIMLOCK itp.)

#### *Sekcja AT functions (need phone be powered ON!) – opcje dotyczące operacji w trybie normalnym (telefon włączony)*

**Read Phone (Version, etc.)** – opcja umożliwiająca odczyt danych o telefonie (wersja oprogramowania, dane identyfikacyjne itp.)

**Factory Reset (Usercode)** – opcja pozwalająca na zresetowanie kodu użytkownika

**Rebuild Security Area (IMEI, SP)** – opcja pozwalająca na odbudowę uszkodzonego obszaru Security (IMEI, Blokady SIMLOCK itp.)

#### *Zakładka LG SEMC Based*

![](_page_49_Picture_221.jpeg)

![](_page_49_Picture_9.jpeg)

#### *Sekcja Options – opcje dotyczące połączenia telefonu*

**Model** – opcja umożliwiająca wybranie z listy modelu telefonu

**Auto Backup Eeprom** – opcja pozwalająca na automatyczne wykonanie kopii zapasowej obszaru ustawień telefonu (EEPROM)

**Force boot!** – opcja umożliwiająca wymuszenie pracy w trybie BOOT

#### *Sekcja Source files ‐ opcja dotyczące wskazania pliku z oprogramowaniem telefonu*

**Log** – okno informacyjne, w którym wyświetlane są wszystkie komunikaty dotyczące wykonywanych operacji serwisowych

**Job Progress** – pasek postępu, wskazujący na stopień zaawansowania konkretnych operacji serwisowych

#### *Sekcja Flash Mode functions (need booting) – opcje dotyczące pracy w trybie BOOT*

**Connect** – opcja pozwalająca na ustanowienie transmisji z telefonem

**Disconnect** – opcja pozwalająca na przerwanie transmisji z telefonem

**Read Flash** – opcja umożliwiająca odczyt pamięci flash z telefonu

**Flash Phone** – opcja pozwalająca na zapis oprogramowania w telefonie

**Repair Phone** – opcja umożliwiająca naprawę oprogramowania telefonu

**Unlock** – opcja pozwalająca na usunięcie blokady SIMLOCK

**Direct Unlock** – opcja umożliwiająca bezpośrednie odblokowanie (aktualnie jedyna dostępna opcja)

**Read GDFS** – opcja służąca do odczytu obszaru GDFS (EEPROM) z podłączonego telefonu

**Write GDFS** – opcja służąca do zapisu obszaru GDFS (EEPROM) w podłączonym telefonie

![](_page_50_Picture_18.jpeg)

# **Moduł Data Card Smart Tool**

Po uruchomieniu modułu Data Card Smart Tool (pozycja DataCard Smart Tool w Menu Start) pojawi się poniższe okienko:

#### *Zakładka Main*

![](_page_51_Picture_288.jpeg)

**Model** – opcja umożliwiająca wybór modelu podłączonej karty modemowej/modemu USB

**Diag Port** – opcja pozwalająca na wybór portu diagnostycznego (Diagnostic) karty modemowej/modemu USB

**Modem Port** – opcja umożliwiająca wybór portu komunikacyjnego (Modem) karty modemowej/modemu USB

**Read info** – opcja umożliwiająca odczyt danych z wybranej karty modemowej/modemu USB

**Unlock** – opcja pozwalająca na usunięcie blokady SIMLOCK z wybranej karty modemowej/modemu USB

*Sekcja Support and other – opcje wsparcia i zmiany języka interfejsu oprogramowania*

**Language** – opcja pozwalająca na zmianę języka oprogramowania, (jeśli jest dostępny)

![](_page_51_Picture_12.jpeg)

#### *Zakładka Code Calculator*

![](_page_52_Picture_209.jpeg)

**Models** – opcja pozwalająca na wybór modelu karty modemowej/modemu USB marki Huawei

**IMEI** – opcja umożliwiająca podanie 15 cyfrowego numeru IMEI karty modemowej/karty USB

*Type – opcje umożliwiające wybór algorytmu kalkulowania kodów odblokowujących*

**Algo 1** – opcja pozwalająca na użycie algorytmu typ 1 (OLD – starszy)

**Algo 2** – opcja pozwalająca na użycie algorytmu typ 2 (NEW – nowszy)

**Calc** – opcja pozwalająca na wygenerowanie kodów odblokowujących (na podstawie podanego numeru IMEI oraz typu algorytmu)

![](_page_52_Picture_9.jpeg)

#### *Zakładka AT Terminal*

![](_page_53_Picture_164.jpeg)

**Command** – opcja pozwalająca na wybór z listy rozwijalnej komendy AT, którą chcemy wysłać do karty modemowej/modemu USB

**Modem Port** – opcja pozwalająca na wybór portu komunikacyjnego karty modemowej/modemu USB

**Przycisk Refresh** – przycisk umożliwiający odświeżenie listy dostępnych portów komunikacyjnych

**Send AT Command** – opcja pozwalająca na wysłanie uprzednio wybranej komendy AT do karty modemowej/modemu USB

![](_page_53_Picture_7.jpeg)

# **Moduł Mediatek Smart Tool**

Po uruchomieniu modułu Mediatek Smart Tool (pozycja MediaTek Smart Tool w Menu Start) pojawi się poniższe okienko:

![](_page_54_Picture_222.jpeg)

#### *Sekcja Options – opcje dotyczące ustanowienia komunikacji z telefonem*

**Profile** – opcja umożliwiająca wybór modelu telefonu z listy rozwijalnej

**COM Port** – opcja umożliwiająca wybór portu komunikacyjnego

**Speed** – opcja pozwalająca na wybór prędkości transmisji portu komunikacyjnego

**Boot ver** – opcja umożliwiająca wybór pliku leadera dla procesora (zalecana wartość Default)

#### **Advanced Read Options** – opcja pozwalająca na odczytanie dodatkowych informacji o telefonie

![](_page_54_Picture_10.jpeg)

**Format After Download** – opcja umożliwiająca sformatowanie systemu plików po zapisie pamięci flash

**Use Alternate Server** – opcja pozwalająca na użycie alternatywnego serwera do autoryzacji

#### *Sekcja Source files*

**Main software/SCAT** – opcja pozwalająca na wybór pliku z oprogramowaniem telefonu

**Log** – okno informacyjne, w którym wyświetlane są wszystkie komunikaty dotyczące wykonywanych operacji serwisowych

#### *Sekcja Support and other – opcje wsparcia i zmiany języka interfejsu oprogramowania*

**Language** – opcja pozwalająca na zmianę języka oprogramowania, (jeśli jest dostępny)

#### *Sekcja Jobs – opcje dotyczące połączenia z telefonem*

**Connect / Read info** – opcja pozwalająca na ustanowienie transmisji oraz odczytanie informacji o telefonie

**Read FullFlash** – opcja pozwalająca na odczytanie pełnej zawartości pamięci flash telefonu

**Write Firmware** – opcja pozwalająca na zapisanie oprogramowania w telefonie

**Format EFS / Factory Reset** – opcje pozwalające na sformatowanie partycji EFS / przywrócenie ustawień fabrycznych

**Unlock** – opcja umożliwiająca na usunięcie blokady SIMLOCK zgodnie z wyborem poniżej:

**Read codes** – opcja pozwalająca na odczytanie kodów odblokowujących

**Smart Loader** – opcja umożliwiająca załadowanie specjalnego leadera w celu odblokowanie telefonu

**Fast'n'Smart** – opcja umożliwiająca na szybkie i bezproblemowe odblokowanie telefonu

**Alcatel Codes** – opcja pozwalająca na odczytanie kodów odblokowujących dla telefonów Alcatel

**Special / IMEI / etc**. – opcja umożliwiająca naprawę zaawansowanych obszarów telefonu

![](_page_55_Picture_535.jpeg)

![](_page_55_Picture_20.jpeg)

**Main IMEI** – pole, w które należy wprowadzić podstawowy IMEI telefonu w celu jego naprawy. **Zmiana numeru IMEI na inny niż na naklejce jest w Polsce nielegalna**

**Second IMEI** – pole, w które należy wprowadzić uzupełniający IMEI telefonu w celu jego naprawy. **Zmiana numeru IMEI na inny niż na naklejce jest w Polsce nielegalna**

**Repair S/N** – pole, w które należy wprowadzić numer seryjny telefonu. Nie należy go zmieniać na wartość inną niż na naklejce.

#### AT Mode (Phone are ON) – operacje, które należy wykonać w trybie AT (telefon normalnie włączony)

**Write Main IMEI** – przycisk umożliwiający zapis podstawowego numeru IMEI w telefonie (zgodnie z wyborem w polu **Main IMEI**)

**Write Second IMEI** – przycisk umożliwiający zapis uzupełniającego numeru IMEI w telefonie (zgodnie z wyborem w polu **Second IMEI**)

**Write S/N** – przycisk umożliwiający zapis numeru seryjnego telefonu (zgodnie z wyborem w polu **S/N**)

**Meta Mode (BootUp)** – operacje, które należy wykonać w trybie META (BOOT)

**Write Main IMEI** – przycisk umożliwiający zapis podstawowego numeru IMEI w telefonie (zgodnie z wyborem w polu **Main IMEI**)

**Stop** – przycisk umożliwiający przerwanie zapisu podstawowego numeru IMEI w trybie META (BOOT)

**Read Information In AT** – opcja umożliwiająca odczyt informacji w trybie AT (telefon włączony normalnie)

**IMEI Codes Calculator** – kalkulator kodów odblokowujących na podstawie numeru IMEI

**Repair Phone** – opcja pozwalająca na naprawę uszkodzonego programowo telefonu

**Pause Protection Card** – użyteczna opcja pozwalająca na "zwolnienie" karty zabezpieczającej urządzenia Z3X Box. Pozwala to na użycie innych modułów oprogramowania urządzenia Z3X Box.

![](_page_56_Picture_15.jpeg)

# **Moduł China Editor**

Po uruchomieniu modułu China Editor (pozycja China Editor w Menu Start) pojawi się poniższe okienko:

![](_page_57_Picture_347.jpeg)

#### *Menu File – opcje dotyczące otwierania/zapisu plików z oprogramowaniem telefonu*

**Open firmware** – opcja pozwalająca na otwarcie pliku z oprogramowaniem

**Open firmware as** – opcja umożliwiająca na otwarcie w specyficzny sposób pliku z oprogramowaniem

**Reopen** – opcja pozwala na powtórne otwarcie pliku z oprogramowaniem telefonu

**Reload firmware** – opcja pozwalająca na przeładowanie wybranego pliku z oprogramowaniem

**Save as fullflash** – opcja umożliwiająca zapis otwarteg oprogramowania, jako pełny plik flash (FullFlash)

**Save as differents** – opcja pozwalająca na zapis wprowadzonych poprawek, jako plik różnicowy

**Exit** – opcja pozwalająca na wyjście z modułu China Editor

#### *Menu View – opcje dotyczące wyświetlania oraz ustawień modułu China Editor*

**Settings** – opcja pozwalająca na ustawienie szczegółowych parametrów pracy modułu China Editor

![](_page_57_Picture_14.jpeg)

#### *General:*

![](_page_58_Picture_376.jpeg)

**Interface language** – opcja umożliwiająca wybór języka interfejsu modułu China Editor

**Load last edited firmware at startup** – opcja pozwalająca na automatyczne wczytanie ostatnio edytowanego pliku z oprogramowaniem podczas uruchomienia modułu China Editor

**Ask before exit** – opcja umożliwiająca włączenie/wyłączenie pytania o potwierdzenie opuszczenia modułu China Editor

**Close other menus In Right panel** – opcja umożliwiająca ukrycie opcji "other" w prawym panelu

**Check dic existing at startup** – opcja pozwalająca na sprawdzenie istnienia pliku słownikowego podczas uruchomienia modułu China Editor

**Cache fonts (used RAM, not CPU)** – opcja służąca do przechowywania informacji o czcionkach na w pamięci RAM, skutkuje to o wiele mniejszym obciążeniem procesora)

**Do not search menu** – opcja umożliwiająca wykluczenie przeszukiwania menu w tabeli

**Do not search display driver** – opcja umożliwiająca wykluczenie przeszukiwania sterownika wyświetlania

**Save log files** – opcja umożliwiająca zapis do pliku wyników operacji serwisowych

![](_page_58_Picture_12.jpeg)

#### *Folders:*

![](_page_59_Picture_1.jpeg)

**Folder for Reading flash files** – opcja umożliwiająca wskazanie katalogu dla odczytywanych plików z oprogramowaniem

**Folder for downloading flash files** – opcja umożliwiająca wskazanie katalogu skąd będą pobierane pliku podczas zapisu w telefonie

#### *Server:*

![](_page_59_Picture_182.jpeg)

**Receive server news** – opcja pozwalająca na otrzymywanie informacji o aktualnościach poprzez serwer Z3X

**Search alike firmwares on server** – opcja umożliwiająca wyszukanie plików alike na serwerze Z3X

![](_page_59_Picture_9.jpeg)

#### *Advanced:*

![](_page_60_Picture_296.jpeg)

**Languages In grid** – lista preferowanych języków

**Output filename as firmware version** – opcja używania nazwy plików, jako wersji oprogramowania

**Auto "Show languages" after file loading** – opcja pozwalająca na automatyczne pokazywanie dostępnych języków po wczytaniu plików z oprogramowaniem

**Auto save display driver if not exists** – opcja pozwalająca na automatyczne zapisanie sterownika wyświetlania, jeśli nie jest dostępny

**Files and dictionares** – opcja umożliwiająca włączanie/wyłączanie paska dotyczącego wyboru plików/wskazywania katalogów z oprogramowaniem telefonu

**Right panel** – opcja pozwalająca na ukrywanie/pokazywanie dodatkowego panelu z prawej strony zawierającego zdublowane funkcje górnego paska w celu ich łatwiejszego dostępu

**Flasher** – opcje służące do wyboru procesora (MTK/Spreadtrum), prędkości pracy oraz wybrania operacji serwisowych

![](_page_60_Picture_297.jpeg)

![](_page_60_Picture_11.jpeg)

**MCU MTK AUTO (twice boot), MTK NOR, MTK NAND, SPD 6600, SPD 6600M/R NOR, SPD 6600M NAND, SPD 6600R NAND** – opcje umożliwiające wybór platformy sprzętowej (wybór procesora)

#### *Action – opcje dotyczące manipulacji zawartością pamięci flash*

**Read Flash** – opcja pozwalająca na odczytanie zawartości pamięci flash

**Write Flash** – opcja pozwalająca na zapisanie zawartości pamięci flash

**Format flash** – opcja umożliwiająca na sformatowanie pamięci flash

**Write differents** ‐ opcja umożliwiająca na zapis pliku różnicowego (stworzonego w edytorze)

**Write SEC/SCAT** – opcja pozwalająca na zapisanie oprogramowania SEC/SCAT

**Auth file** – różne typy procesorów – opcje umożliwiające pliki autoryzacyjne dla różnych typów procesorów

**Filename** – opcja pozwalająca na wprowadzenie nazwy pliku dla odczytywanego pliku z zawartością pamięci flash

**Size to read** – opcja umożliwiająca wskazanie rozmiaru obszaru do odczytu

**Read firmware** ‐ opcja pozwalająca na rozpoczęcie odczytu pamięci flash z telefonu

**Alike firmwares** – opcja pozwalająca na ukrycie/wyświetlenie informacji o oprogramowaniu alike

![](_page_61_Picture_13.jpeg)

![](_page_62_Picture_310.jpeg)

#### *Menu File – opcje dotyczące otwierania/manipulacji/zapisu plików słownikowych*

- **Create** opcja pozwalająca na utworzenie nowego pliku słownikowego
- **Open** opcja umożliwiająca otwarcie istniejącego pliku słownikowego
- **Select** opcja służąca do wybrania jednego z otwartych plików słownikowych
- **Import XLS** opcja umożliwiająca import danych z pliku XLS (Excel) do słownika
- **Export XLS** opcja pozwalająca na eksport danych słownikowych do pliku XLS (Excel)
- **Save** opcja umożliwiająca zapis pliku słownikowego

*Dictionary Editor*

- **Save As** opcja pozwalająca na zapis pliku słownikowego pod określoną nazwą i w określonym formacie
- **Save All** opcja umożliwiająca zapis wszystkich otwartych plików słownikowych jednocześnie
- **Exit** opcja służąca do zamknięcia edytora słownika

![](_page_62_Picture_12.jpeg)

#### *Menu View – opcja pozwaląca na ukrycie/pokazanie dodatkowego panelu*

**Right Panel** – opcja pozwalająca na ukrycie/pokazanie panelu z prawej strony ze zdublowanym funkcjami górnego menu w celu łatwiejszego dostępu

#### *Menu Edit – opcje dotyczące manipulacji strukturą tabeli słownikowej*

**Add Row** – opcja pozwalająca na dodanie nowego wiersza do tabeli słownika **Remove Row** – opcja pozwalająca na usunięcie wiersza z tabeli słownika **Add Col** – opcja umożliwiająca dodanie kolumny do tabeli słownika **Remove Col** – opcja umożliwiająca usunięcie kolumny z tabeli słownika **Copy Selected To** – opcja służąca do skopiowania zaznaczonych danych do innej tabeli **Move Selected To** – opcja umożliwiająca przeniesienie zaznaczonych danych do innej tabeli

#### *Menu Format – opcje dotyczące zmiany rozmiaru wierszy/kolumn tabeli*

**Resize Row** – opcja pozwalająca na zmianę wielkości wiersza w tabeli

**Resize Cols** – opcja pozwalająca na zmianę wielkości kolumny w tabeli

#### *Menu Service – opcje dotyczące analizy pustych lub zdublowanych wpisów*

**Remove Empty** – opcja pozwalająca na usunięcie wszystkich pustych wpisów **Remove Dup** – opcja umożliwiająca usunięcie wszystkich zdublowanych wpisów

## Po prawej stronie okna znajduje się także panel, na którym umieszczona jest równolegle większość **funkcji z powyższych menu w celu łatwiejszego dostępu**

**Find next** – opcja pozwalająca na wyszukanie następnego wystąpienia uprzednio wpisanego tekstu **Find previous** ‐ opcja pozwalająca na wyszukanie poprzedniego wystąpienia uprzednio wpisanego tekstu **Match case** – opcja pozwalająca na określenie czy wpisany tekst musi uwzględniać wielkość liter

![](_page_63_Picture_12.jpeg)

#### *Sekcja Filter – opcje dotyczące filtrowania wyświetlania danych tabeli słownikowej*

**Chars Count** < = > ‐ opcja pozwalająca na określenie wyświetlania danych o krótszej niż, dłuższej niż lub równej ilości znaków

**Text contains / not contain / started from / end with** – opcja umożliwiająca na zawężenie wyświetlanych danych zawierających / nie zawierających / zaczynających się od / kończących się na określone, podane przez użytkownika znaki

**Encoding contains / not contain** – opcja pozwalająca na wybór wyświetlania danych które zawierają / nie zawierają znaków o określonym kodowaniu międzynarodowym

**Filter kolumn** – opcja służąca do wyboru kolumny, której dotyczyć będzie filtr

**Set filter** – opcja umożliwiająca założenie filtru, zgodnie z wprowadzonymi wcześniej kryteriami

**Clear filter** – opcja pozwalająca na zdjęcie uprzednio założonego filtru

**Local firmwares DB manager** – opcja pozwalająca na zarządzanie lokalną bazą danych plików z oprogramowaniem

#### *Menu Language – opcje dotyczące informacji o pakietach językowych*

**Show Languages** – opcja pozwalająca na wyświetlenie listy dostępnych języków

**Translate table** – opcja umożliwiająca na przetłumaczenie tabeli językowej

**Apply changes In language(s)** – opcja pozwalająca na wprowadzenie zmian w pakietach językowych

**Refresh info panel data** – opcja umożliwiająca odświeżenie informacji na panelu

**Delete multiple languages** – opcja pozwalająca na usunięcie zbędnych pakietów językowych

#### *Menu Media – opcje dotyczące manipulacji czcionkami, tematami, obrazkami*

**Fonts** – opcja umożliwiająca zarządzanie plikami czcionek

**Keypad and keyboard** – opcja pozwalająca na manipulację plikami wyglądu klawiszy i klawiatury

**Images table** – opcja pozwalająca na manipulację plikami obrazków

**Export all media** – opcja służąca do eksportu wszystkich plików multimediów

**Import all media** – opcja pozwalająca na zaimportowanie pliku z zawartością multimedialną

**Make free space** – opcja pozwalająca na kompresję zawartości multimedialną w celu odzyskania wolnego miejsca

![](_page_64_Picture_22.jpeg)

#### *Menu Table – opcje dotyczące zarządzania zawartością tabeli z danymi językowymi*

**Search** ‐ opcja pozwalająca na wyszukanie tekstu w tabeli językowej **Replace** – opcja umożliwiająca na zamianę wyszukanego tekstu na inny w tabeli językowej **Save as** – opcja pozwalająca na zapis zawartości tabeli pod wybraną nazwą i określonym formacie **Save to current directory** – opcja umożliwiająca zapis zawartości tabeli do bieżącego katalogu **Load from XLS** – opcja pozwalająca na wczytanie danych z pliku XLS (Excel) **Previous unknown word** – opcja umożliwiająca przejście do poprzedniego nieznanego słowa **Next unknown word** – opcja umożliwiająca przejście do następnego nieznanego słowa

#### *Menu Server – opcja pozwalająca na aktualizację słowników. Czcionek itp*

![](_page_65_Picture_379.jpeg)

**Update components** – opcja pozwalająca na uaktualnienie składników modułu China Editor

**Category** – opcja umożliwiająca wybór filtru kategorii dostępnych składników:

**All (wszystkie)**

**Dictionary (słowniki)**

**Charset (znaki specjalne)**

**Font (czcionki)**

![](_page_65_Picture_11.jpeg)

**Keyboard (klawiatury)**

**Language (pliki językowe)**

**Other (inne)**

**Download** – opcja umożliwiająca pobranie zaznaczonych plików uaktualnień

![](_page_66_Picture_4.jpeg)

#### Pobieranie zakończone powodzeniem

Close – opcja umożliwiająca zamknięcie okna z uaktualnieniami

Po prawej stronie okna znajduje się także panel, na którym umieszczona jest równolegle większość **funkcji z powyższych menu w celu łatwiejszego dostępu**

![](_page_66_Picture_9.jpeg)